# TP-LINK®

# **User Guide**

# **M7300**

# **LTE-Advanced Mobile Wi-Fi**

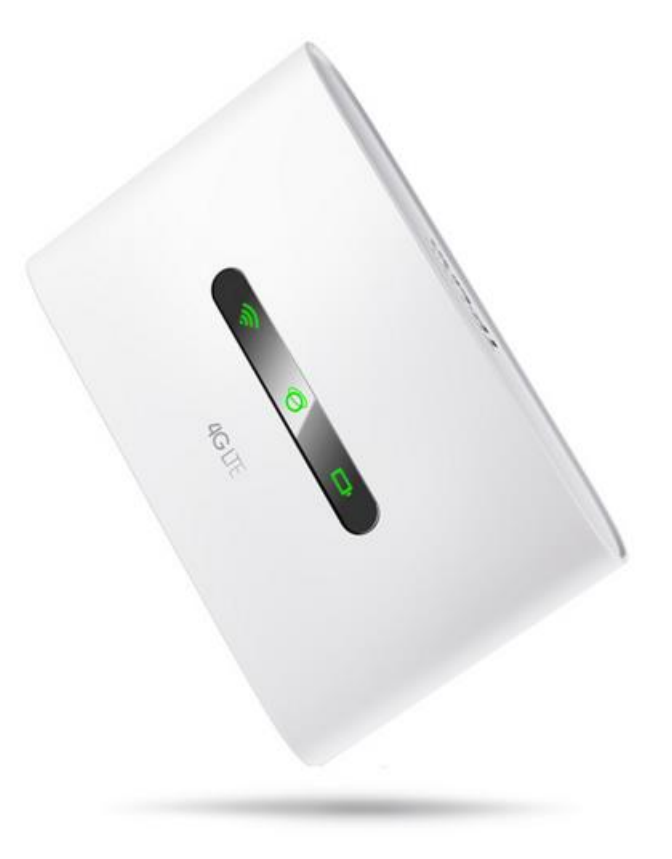

REV 1.0.0 1910011532

# **COPYRIGHT & TRADEMARKS**

Specifications are subject to change without notice.  $TP$ -LINK® is a registered trademark of TP-LINK TECHNOLOGIES CO., LTD. Other brands and product names are trademarks or registered trademarks of their respective holders.

No part of the specifications may be reproduced in any form or by any means or used to make any derivative such as translation, transformation, or adaptation without permission from TP-LINK TECHNOLOGIES CO., LTD. Copyright © 2015 TP-LINK TECHNOLOGIES CO., LTD. All rights reserved.

[http://www.tp-link.com](http://www.tp-link.com/)

## **FCC STATEMENT**

**FC** 

This equipment has been tested and found to comply with the limits for a Class B digital device, pursuant to part 15 of the FCC Rules. These limits are designed to provide reasonable protection against harmful interference in a residential installation. This equipment generates, uses and can radiate radio frequency energy and, if not installed and used in accordance with the instructions, may cause harmful interference to radio communications. However, there is no guarantee that interference will not occur in a particular installation. If this equipment does cause harmful interference to radio or television reception, which can be determined by turning the equipment off and on, the user is encouraged to try to correct the interference by one or more of the following measures:

- Reorient or relocate the receiving antenna.
- Increase the separation between the equipment and receiver.
- Connect the equipment into an outlet on a circuit different from that to which the receiver is connected.
- Consult the dealer or an experienced radio/ TV technician for help.

This device complies with part 15 of the FCC Rules. Operation is subject to the following two conditions:

- 1) This device may not cause harmful interference.
- 2) This device must accept any interference received, including interference that may cause undesired operation.

Any changes or modifications not expressly approved by the party responsible for compliance could void the user's authority to operate the equipment.

Note: The manufacturer is not responsible for any radio or TV interference caused by unauthorized modifications to this equipment. Such modifications could void the user's authority to operate the equipment.

### **FCC RF Radiation Exposure Statement:**

This equipment complies with FCC radiation exposure limits set forth for an uncontrolled environment. End users must follow the specific operating instructions for satisfying RF exposure compliance. This transmitter must not be co-located or operating in conjunction with any other antenna or transmitter. This equipment has been SAR-evaluated for use in hand. SAR measurements are based on a 5mm spacing from the body and that compliance is achieved at that distance.

# **CE Mark Warning**

# **CE1588**

This is a class B product. In a domestic environment, this product may cause radio interference, in which case the user may be required to take adequate measures.

# **RF Exposure Information**

This device meets the EU requirements (1999/519/EC) on the limitation of exposure of the general public to electromagnetic fields by way of health protection.

This device has been tested and meets the ICNIRP exposure guidelines and the European Standard EN 62209-2. SAR is measured with this device at a separation of 0.5 cm to the body, while transmitting at the highest certified output power level in all frequency bands of this device. Carry this device at least 0.5 cm away from your body to ensure exposure levels remain at or below the as-tested levels.

## **National Restrictions**

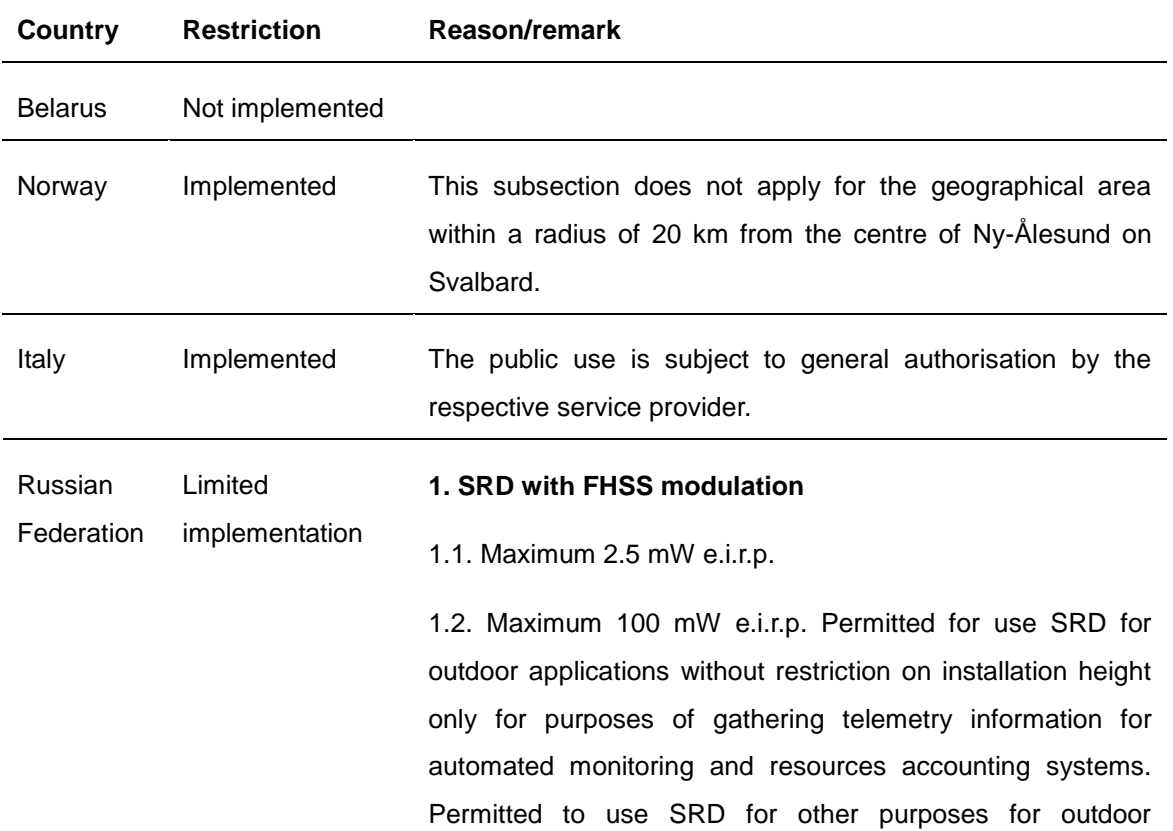

This device is intended for home and office use in all EU countries (and other countries following the EU directive 1999/5/EC) without any limitation except for the countries mentioned below:

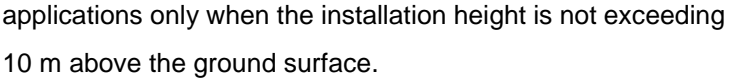

1.3.Maximum 100 mW e.i.r.p. Indoor applications.

#### **2. SRD with DSSS and other than FHSS wideband modulation**

2.1. Maximum mean e.i.r.p. density is 2 mW/MHz. Maximum 100 mW e.i.r.p.

2.2. Maximum mean e.i.r.p. density is 20 mW/MHz. Maximum 100 mW e.i.r.p. It is permitted to use SRD for outdoor applications only for purposes of gathering telemetry information for automated monitoring and resources accounting systems or security systems.

2.3. Maximum mean e.i.r.p. density is 10 mW/MHz. Maximum 100 mW e.i.r.p. Indoor applications.

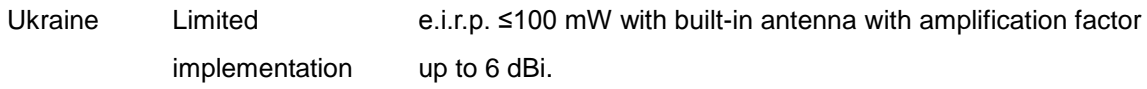

ATTENTION: Due to EU law, the country settings must be identical to the country where the device is operating (important due to non-harmonised frequencies in the EU).

### **Canadian Compliance Statement**

This device complies with Industry Canada license-exempt RSSs. Operation is subject to the following two conditions:

- 1) This device may not cause interference, and
- 2) This device must accept any interference, including interference that may cause undesired operation of the device.

Le présent appareil est conforme aux CNR d'Industrie Canada applicables aux appareils radio exempts de licence. L'exploitation est autorisée aux deux conditions suivantes :

- 1) l'appareil ne doit pas produire de brouillage;
- 2) l'utilisateur de l'appareil doit accepter tout brouillage radioélectrique subi, meme si le brouillage est susceptible d'en compromettre le fonctionnement.

#### **Radiation Exposure Statement:**

This equipment complies with IC radiation exposure limits set forth for an uncontrolled environment. This equipment should be installed and operated with minimum distance 20cm

between the radiator & your body.

#### **Déclaration d'exposition aux radiations:**

Cet équipement est conforme aux limites d'exposition aux rayonnements IC établies pour un environnement non contrôlé. Cet équipement doit être installé et utilisé avec un minimum de 20 cm de distance entre la source de rayonnement et votre corps.

#### **Industry Canada Statement**

CAN ICES-3 (B)/NMB-3(B)

#### **Korea Warning Statements**

당해 무선설비는 운용중 전파혼신 가능성이 있음.

#### **NCC Notice & BSMI Notice**

注意!

依據 低功率電波輻射性電機管理辦法

第十二條 經型式認證合格之低功率射頻電機,費經許可,公司、商號或使用者均不得擅自變更頻 率、加大功率或變更原設計之特性或功能。

第十四條 低功率射頻電機之使用不得影響飛航安全及干擾合法通行;經發現有干擾現象時,應立 即停用,并改善至無干擾時方得繼續使用。前項合法通信,指依電信規定作業之無線電信。低功率 射頻電機需忍受合法通信或工業、科學以及醫療用電波輻射性電機設備之干擾。 減少電磁波影響,請妥適使用。

安全諮詢及注意事項

- 請使用原裝電源供應器或只能按照本產品注明的電源類型使用本產品。
- 清潔本產品之前請先拔掉電源線。請勿使用液體、噴霧清潔劑或濕布進行清潔。
- 注意防潮,請勿將水或其他液體潑灑到本產品上。
- 插槽與開口供通風使用,以確保本產品的操作可靠並防止過熱,請勿堵塞或覆蓋開口。
- 請勿將本產品置放於靠近熱源的地方。除非有正常的通風,否則不可放在密閉位置中。
- 請不要私自打開機殼,不要嘗試自行維修本產品,請由授權的專業人士進行此項工作。

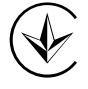

Продукт сертифіковано згідно с правилами системи УкрСЕПРО на відповідність вимогам нормативних документів та вимогам, що передбачені чинними законодавчими актами України.

# EAC

# **Safety Information**

- When product has power button, the power button is one of the way to shut off the product; when there is no power button, the only way to completely shut off power is to disconnect the product or the power adapter from the power source.
- Don't disassemble the product, or make repairs yourself. You run the risk of electric shock and voiding the limited warranty. If you need service, please contact us.
- Avoid water and wet locations.
- Adapter shall be installed near the equipment and shall be easily accessible.
- The plug considered as disconnect device of adapter.

CAUTION: RISK OF EXPLOSION IF BATTERY IS REPLACED BY AN INCORRECT TYPE. DISPOSE OF USED BATTERIES ACCORDING TO THE INSTRUCTIONS.

 $\mathbf i$ Use only power supplies which are provided by manufacturer and in the original packing of this product. If you have any questions, please don't hesitate to contact us.

Alert to service person

CAUTION

#### DOUBLE POLE / NEUTRAL FUSING

This product can be used in the following countries:

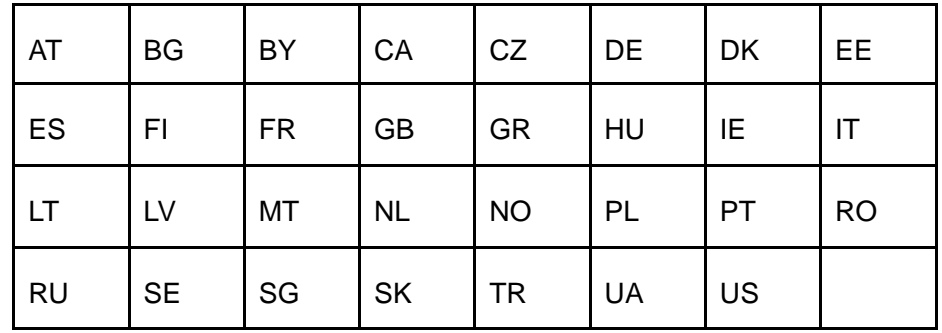

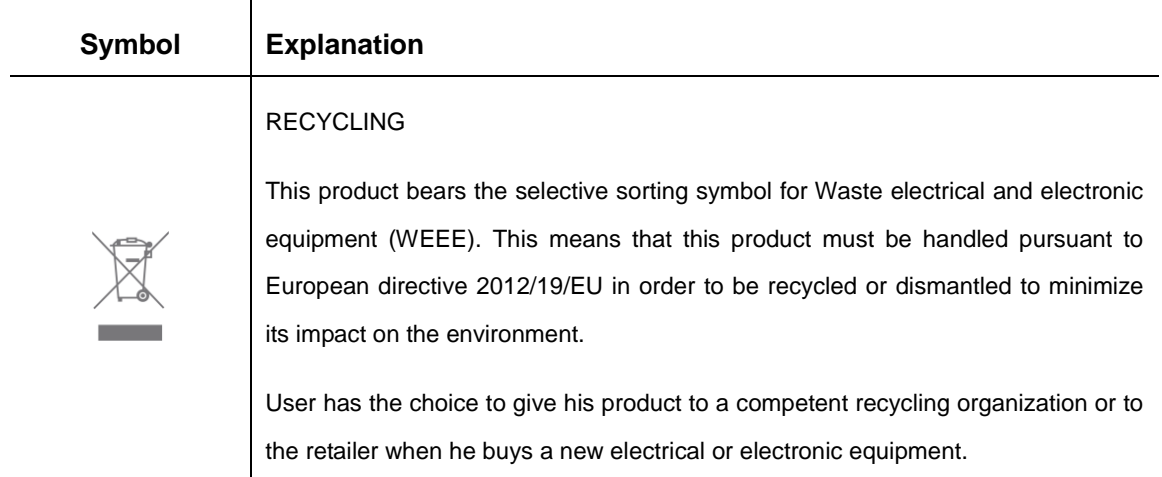

# **Explanation of the symbols on the product label**

P-LINK<sup>®</sup> TP-LINK TECHNOLOGIES CO., LTD

#### **DECLARATION OF CONFORMITY**

For the following equipment: Product Description: **LTE-Advanced Mobile Wi-Fi** Model No.: **M7300** Trademark: **TP-LINK**  We declare under our own responsibility that the above products satisfy all the technical regulations applicable to the product within the scope of Council Directives: Directives 1999/5/EC, Directives 2004/108/EC, Directives 2006/95/EC, Directives 1999/519/EC, Directives 2011/65/EU The above product is in conformity with the following standards or other normative documents **EN 300328 V1.8.1 EN 301893 V1.7.1 EN 301511 V9.0.2 EN 301908-1 V6.2.1 & EN 301908-2 V6.2.1 & EN 301908-13 V6.2.1 EN 301489-1 V1.9.2 & EN 301489-7 V1.3.1 & EN 301489-17 V2.2.1 & EN 301489-24 V1.5.1 EN 55022: 2010+AC: 2011 EN 55024: 2010 EN 60950-1: 2006 + A11: 2009 + A1: 2010 + A12: 2011 +A2: 2013 EN 50566: 2013 EN 50581: 2012**  *The product carries the CE Mark:*

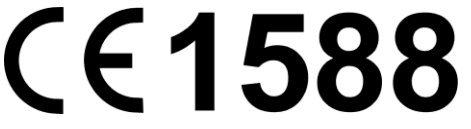

Person responsible for marking this declaration:

**Yang Hongliang Product Manager of International Business** 

Date of issue: Nov. 23, 2015

TP-LINK TECHNOLOGIES CO., LTD.

Building 24 (floors 1, 3, 4, 5), and 28 (floors 1-4) Central Science and Technology Park, Shennan Rd, Nanshan, Shenzhen, China

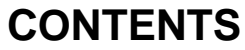

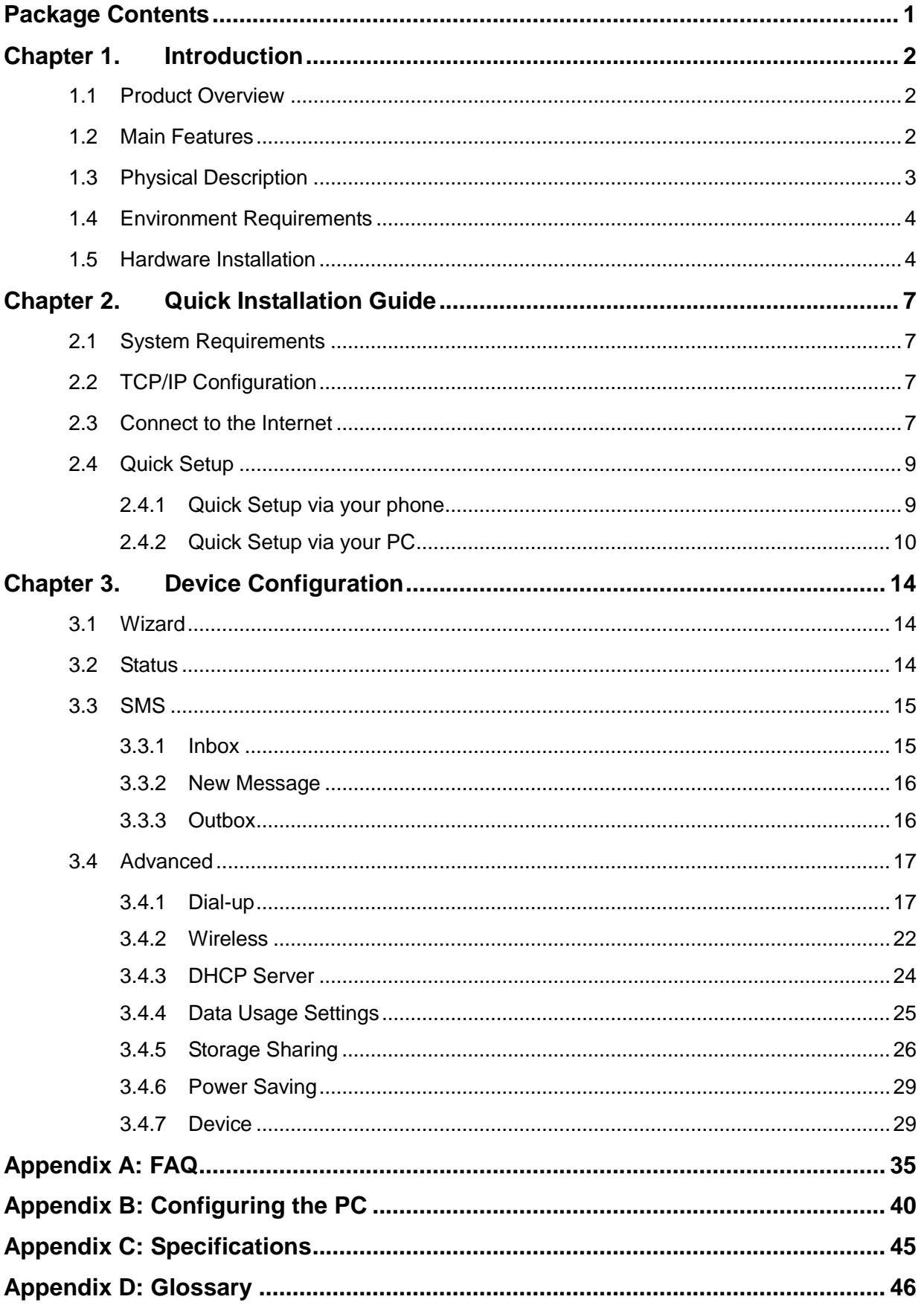

# <span id="page-10-0"></span>**Package Contents**

The following items should be found in your package:

- LTE-Advanced Mobile Wi-Fi M7300
- $\triangleright$  Micro USB Cable
- Micro to Standard SIM Card Adapter
- ▶ Nano to Standard SIM Card Adapter
- > Power Adapter
- > 2000mAh Battery
- $\triangleright$  Quick Installation Guide

#### **Note:**

Make sure that the package contains the above items. If any of the listed items is damaged or missing, please contact your distributor.

# **Conventions**

The Device or M7300 mentioned in this guide stands for M7300 LTE-Advanced Mobile Wi-Fi without any explanation.

# <span id="page-11-0"></span>**Chapter 1. Introduction**

#### <span id="page-11-1"></span>**1.1 Product Overview**

TP-LINK's M7300 is at the forefront of wireless 4G sharing. Just insert a 4G SIM card into the device to instantly establish a Wi-Fi hotspot. With up to 150Mbps download and 50Mbps upload speeds, M7300 is able to provide 4G wireless sharing to up to 11 users simultaneously. Its pocket-sized design and powerful 2000mAh internal battery make it an ideal travel companion, allowing users to work or play for 10 hours.

#### <span id="page-11-2"></span>**1.2 Main Features**

 $\triangleright$  Full coverage of 4G/3G/2G network

FDD-LTE (800/900/1800/2100/2600MHz)

DC-HSPA+/HSPA/UMTS (900/2100MHz)

EDGE/GPRS/GSM (850/900/1800/1900MHz)

- $\triangleright$  4G LTE supports with up to 150Mbps downloads and 50Mbps uploads speeds
- $\triangleright$  High speed Wi-Fi hotspot at speed of 300Mbps
- $\triangleright$  Wi-Fi share up to 11 devices simultaneously (10 Wireless+1 Wired)
- 2000mAh battery for 10 hours of usage
- $\triangleright$  Portable and compact design ideal for travel use
- $\triangleright$  A micro USB port for versatile recharging
- $\triangleright$  A micro SD card slot for up to 32GB of optional storage
- $\triangleright$  Easy management with the tpMiFi App

#### <span id="page-12-0"></span>**1.3 Physical Description**

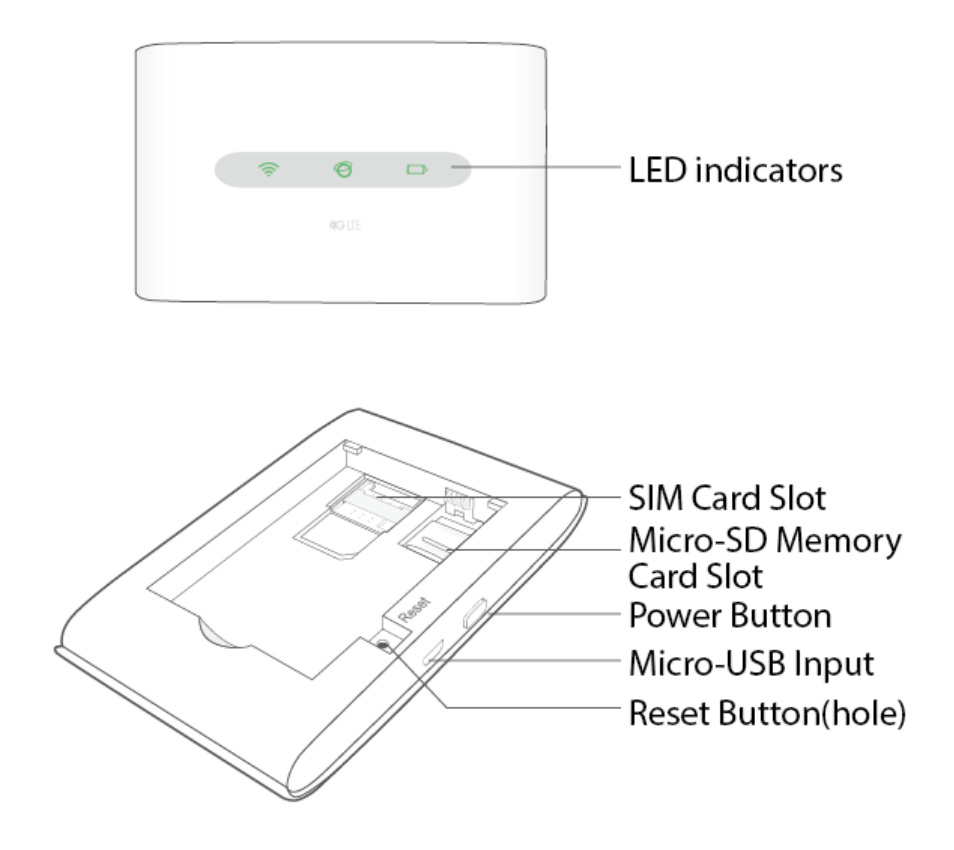

The details about the Exterior are explained as below.

**LED indicators:**

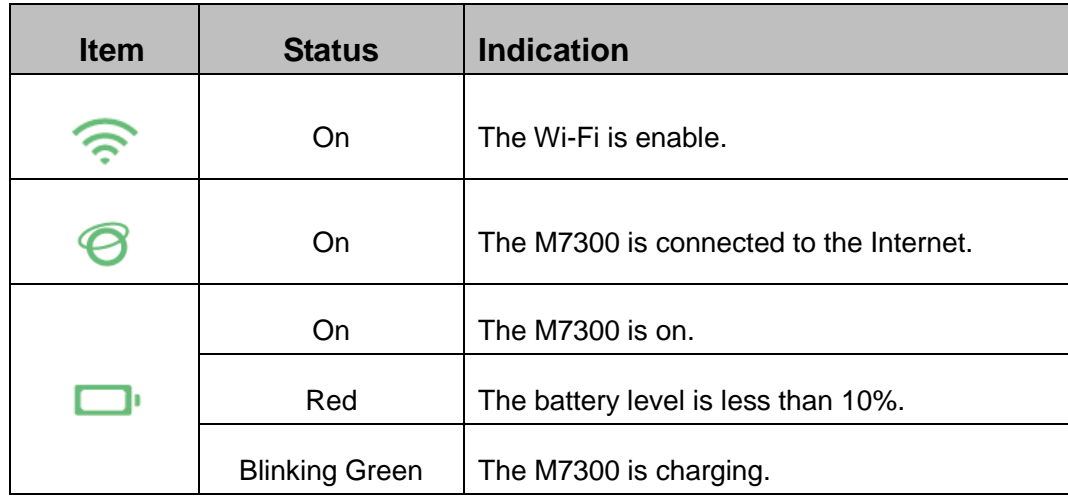

#### **Note:**

The LEDs will turn off automatically after 15 seconds. Please press the Power button to turn them on again.

- **Power Button:** When the Device is successfully installed, press and hold this button until all the LEDs are lit. You can also press and hold this button to turn off the M7300.
- **Micro USB Input:** It's for you to connect the Device with the power adapter (attached in the package) via the USB cable.
- **Reset Button (hole):** It's the button to restore the Device to its factory defaults. With the

Device powered on, remove the cover. Use a pin to press and hold the Reset button until all LEDs turn on momentarily.

#### <span id="page-13-0"></span>**1.4 Environment Requirements**

- $\triangleright$  Place the Device in a well-ventilated place far from any heater or heating vent
- $\triangleright$  Avoid direct irradiation of any strong light (such as sunlight)
- Operating Temperature: 0℃ ~35℃ (32℉~95℉)
- <span id="page-13-1"></span>Operating Humidity: 10%~90%RH, Non-condensing

#### **1.5 Hardware Installation**

#### **STEP 1: Install SIM card and memory card.**

1) Open the cover upwards (as the arrow shows).

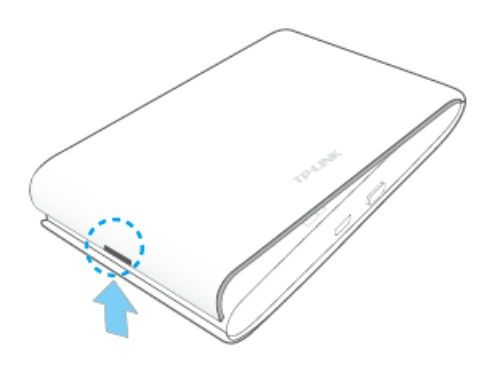

2) Make sure to have the SIM card's metal chip downwards and the triangle notch outwards, and then slide the card into its slot (in the direction as the arrow shows).

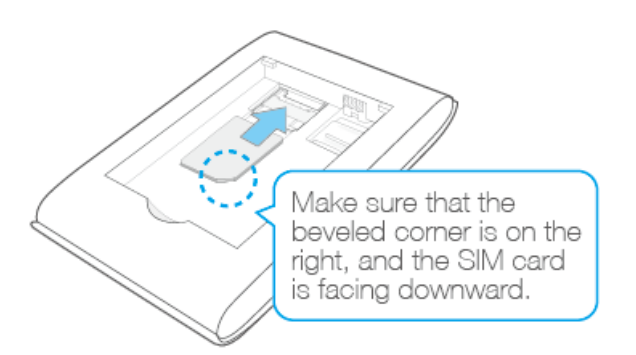

#### **Note:**

If you have a Micro-SIM or Nano-SIM, please use an adapter to convert it to a standard SIM card.

3) **First**, push and then lift the Micro-SD card locker to open it. **Second**, have the memory card's metal chip downwards and inwards, and then fit it in its slot. **Finally**, put down and then pull the locker to lock it.

#### **Note:**

The micro SD memory card is optional. You can purchase it appropriate to your own need.

#### **STEP 2: Install the battery.**

1) Touch the metal contacts of the battery to the metal points of the Device, and then press to fit the battery body into the slot.

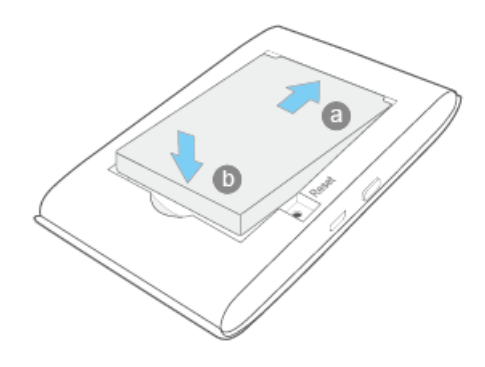

2) Close the cover by pressing it.

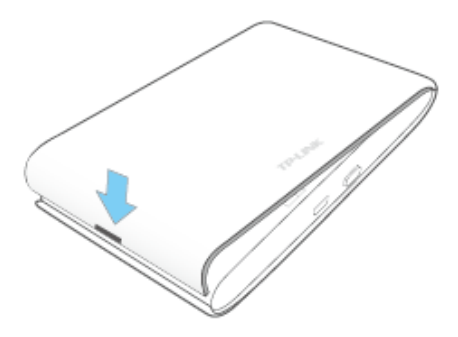

#### **STEP 3: Turn on the M7300**

Press and hold the Power button until all the LEDs are lit.

#### **Charging your M7300**

#### **Via the power adapter**

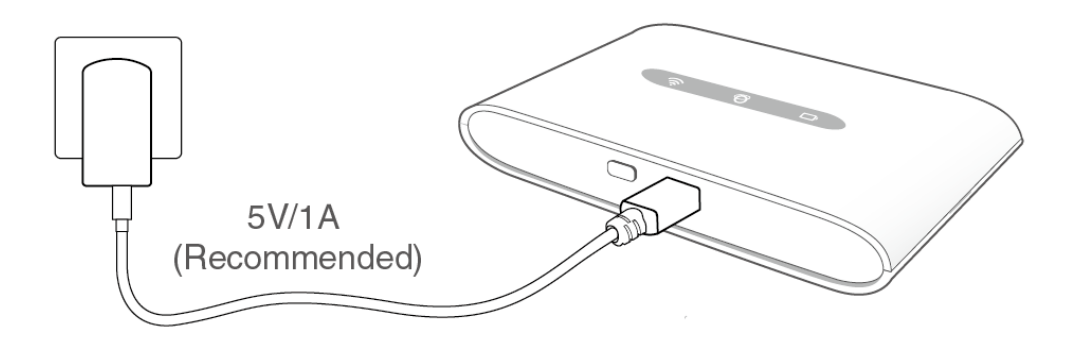

#### **Via the computer USB**

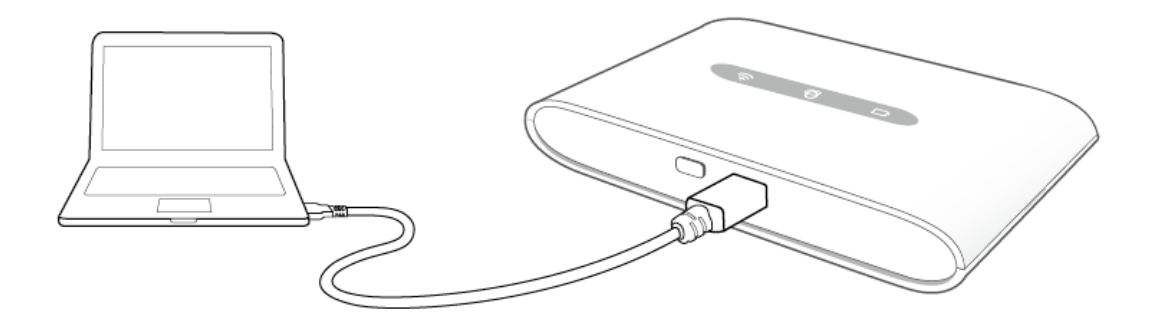

#### **Note:**

- 1. The M7300 is fully charged when the Battery LED is solid green.
- 2. Recommend using the provided power adapter.

# <span id="page-16-0"></span>**Chapter 2. Quick Installation Guide**

This chapter will guide you to quickly set up the basic functions for your M7300.

#### <span id="page-16-1"></span>**2.1 System Requirements**

- $\triangleright$  SIM card with Internet access enabled.
- $\geq$  Computer supports the 2.4GHz wireless band.
- Web browser, such as Mozilla Firefox, Internet Explorer, Google Chrome, Apple Safari, etc.

#### <span id="page-16-2"></span>**2.2 TCP/IP Configuration**

The default IP address of the M7300 is 192.168.0.1, and the default Subnet Mask is 255.255.255.0, which values can be changed as you desire. In this guide, we use all the default values for description, and take the configuration in Windows 7 for example. While, Pads or Wi-Fi cellphones by default obtain IP address and DNS server address automatically, so you can just skip this step and continue with the [2.3 Connect to the Internet.](#page-16-3)

#### **Note:**

Before configuration, please make sure your computer has been equipped with a wireless network adapter.

- **Obtain an IP address automatically**
- 1) Set up the TCP/IP Protocol in "**Obtain an IP address automatically**" mode on your PC. Please refer to [Appendix B: Configuring the PC](#page-48-0) for the detailed instructions.
- 2) Then the built-in DHCP server will assign an IP address for the PC.
- **Configure the IP address manually**
- 1) Set up the TCP/IP Protocol for your PC. Please refer t[o Appendix B: Configuring the PC](#page-48-0) for the detailed instructions.
- 2) Configure the network parameters. The IP address is 192.168.0.X ( X stands for any number from 2 to 254), Subnet Mask is 255.255.255.0, and Gateway is 192.168.0.1 (the device's default IP address).

#### <span id="page-16-3"></span>**2.3 Connect to the Internet**

#### **Note:**

To log in the Device's web-management page, you need to first connect to the wireless network of the Device.

- 1. Click the icon  $\mathbb{H}$  at the bottom of your desktop.
- 2. Click the refresh button <sup>\*</sup><sup>†</sup>, select the SSID of M7300 and then click **Connect**.

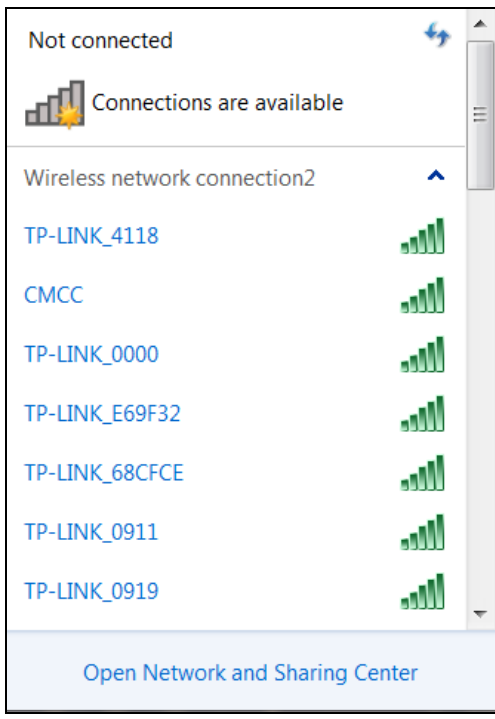

#### **Note:**

The default SSID (also called Wireless Network Name) of the device is **TP-LINK\_ XXXX.** (XXXX is the last 4 characters of the device's MAC address.) You can check the SSID and Password on the rear cover label.

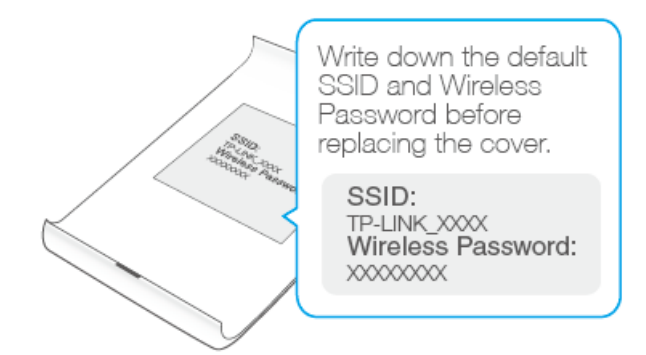

#### 3. Enter the wireless password and then click **OK**.

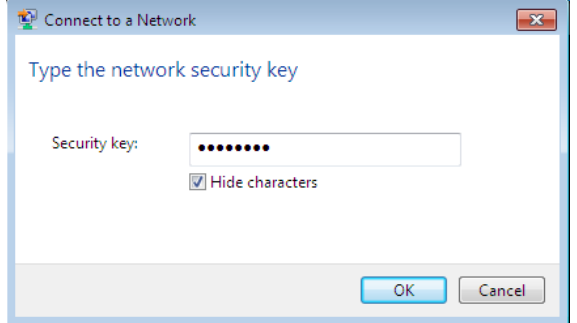

4. When **Connected** appears behind the SSID of M7300, you've successfully connected to its wireless network.

#### **Note:**

After successful connection to M7300 (with a SIM card inserted), you can enjoy the 4G mobile connection instantaneously. If not, please refer to [FAQ](#page-43-0) and retry.

#### <span id="page-18-0"></span>**2.4 Quick Setup**

#### <span id="page-18-1"></span>**2.4.1 Quick Setup via your phone**

1. Open a web-browser on your phone or Pads, enter the default address [http://tplinkmifi.net](http://tplinkmifi.net/) or [http://192.168.0.1](http://192.168.0.1/) in the address field. When the login window appears, enter **admin** (in lower-case letters) for password, and then click the **Login** button.

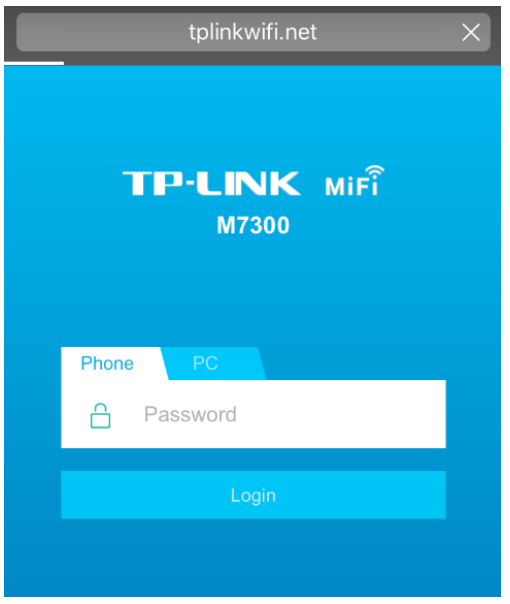

2. After successful login, there will appear the following page. You can set up a new login password on this page, and click **Done** to continue.

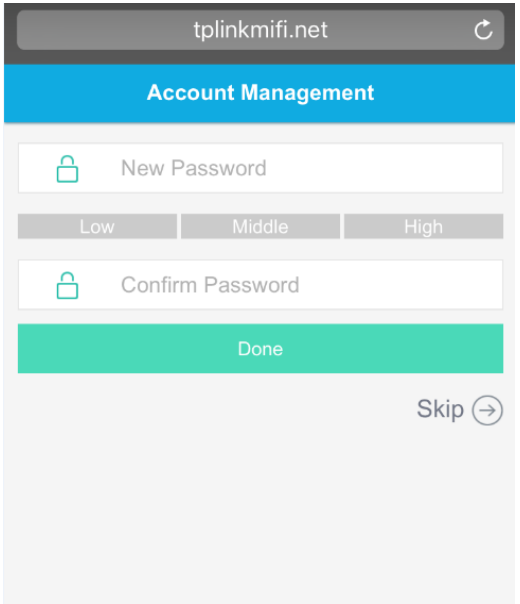

3. On the **Wireless** page, you can create a unique and easy-to-remember wireless network name (SSID) as well as wireless password, or you can keep it default. Choose your Region. Then click **Done** to save your settings.

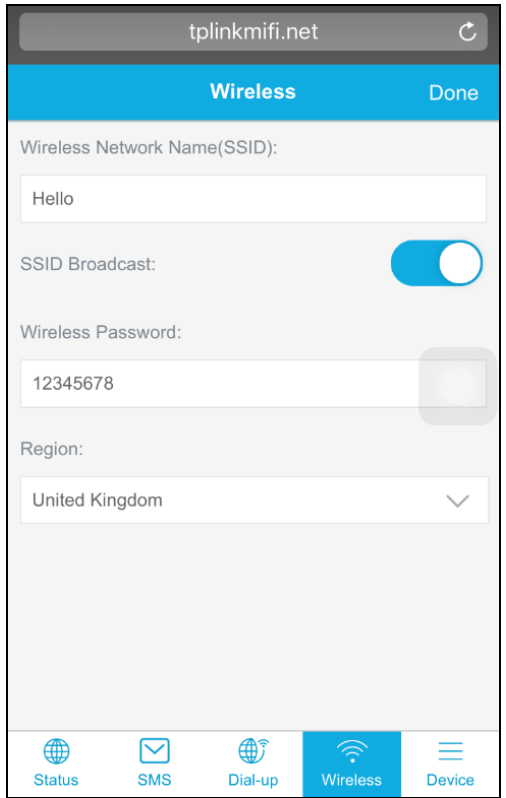

#### <span id="page-19-0"></span>**2.4.2 Quick Setup via your PC**

1. Open a web-browser, enter the default address [http://tplinkmifi.net](http://tplinkmifi.net/) or [http://192.168.0.1](http://192.168.0.1/) in the Address field and then press **Enter**. When the login window appears, enter **admin** (in lower-case letters)for password, and then click the **Login** button.

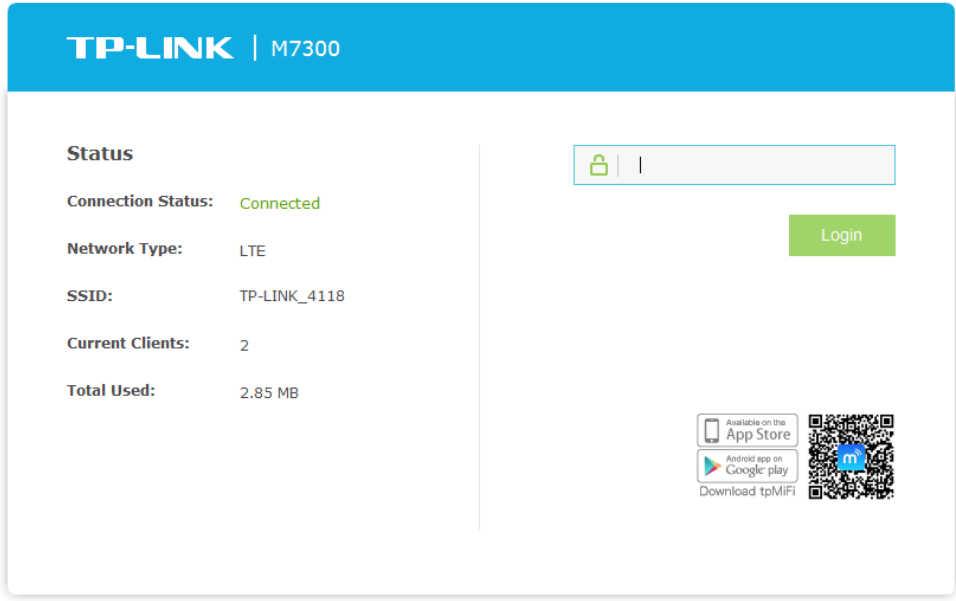

Figure 2-1 Login Windows

#### **Note:**

If the above screen does not pop-up, it means that your Web-browser has been set to a proxy. Go to **Tools menu > Internet Options > Connections > LAN Settings**, in the screen that appears, cancel the **Using Proxy** checkbox, and click **OK** to finish it.

2. After successful login, there will appear the following page. You can set up a new login password on this page, and click **Confirm** to continue.

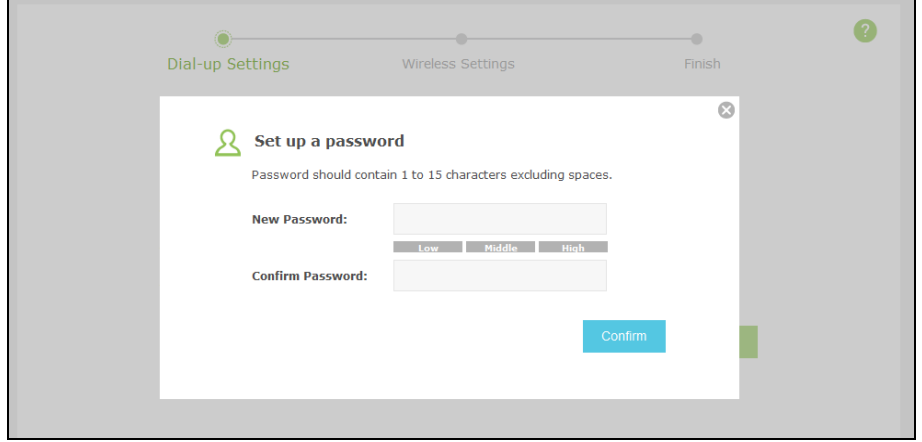

Figure 2-2 Set up a password

3. Click **Wizard** to configure the basic network settings for accessing network. On the Dial-up Settings page shows the ISP information of the SIM card inserted. Click **Next** to continue, if you are sure the information is correct.

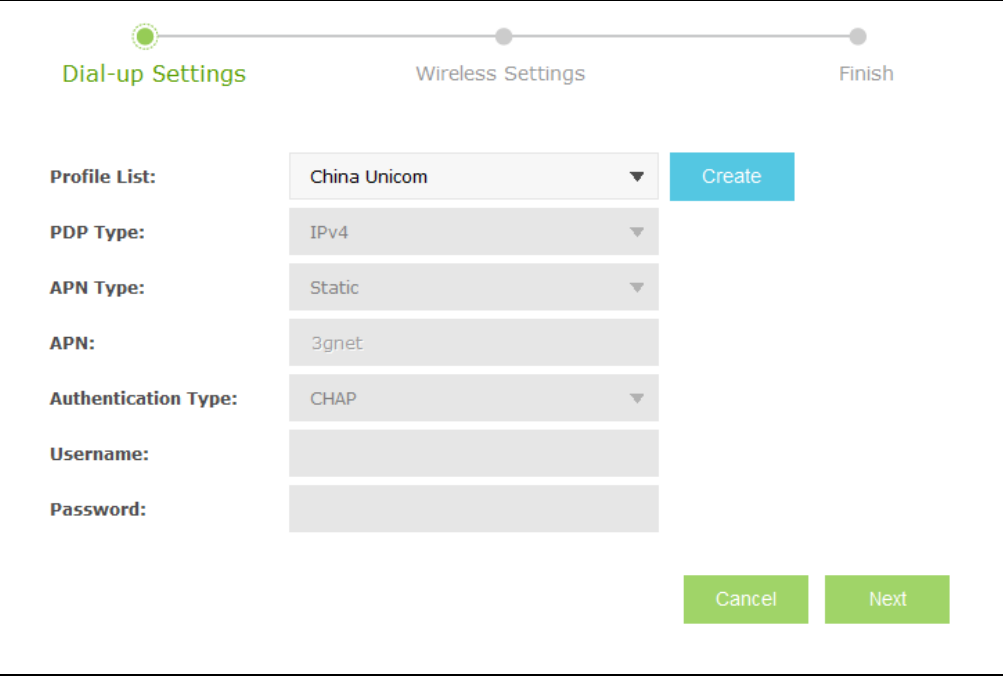

Figure 2-3 Wizard – Dial-up Settings

#### **Note:**

If these settings are not correct, please click **Create** to create a new profile with the correct parameters, and then choose the new profile from the **Profile List**.

4. On the Wireless Settings page, you can create a unique and easy-to-remember wireless network name (SSID) as well as Wireless Password, or you can keep it default. Choose your Region. Then click **Next** to continue.

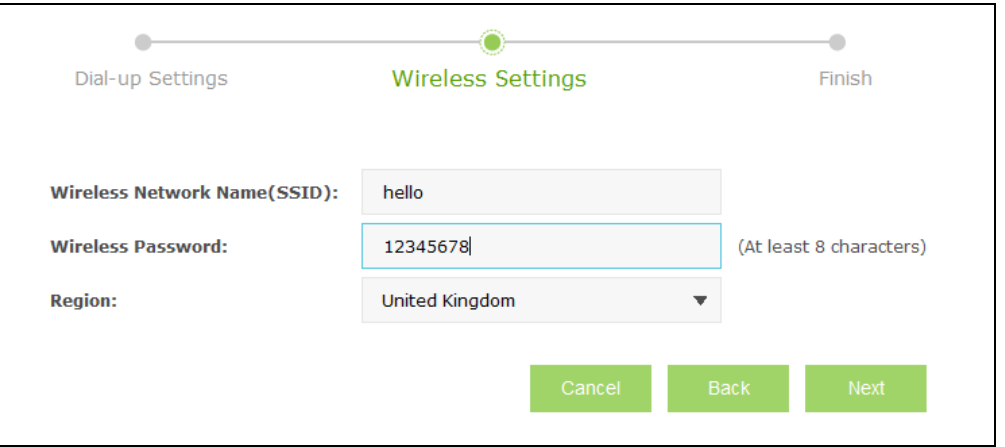

Figure 2-4 Wizard – Wireless Settings

5. On the Finish page, please double-check your settings. If all the parameters are verified, click **Finish** to complete the Wizard; if there is anything wrong, you can click **Back** to re-configure it.

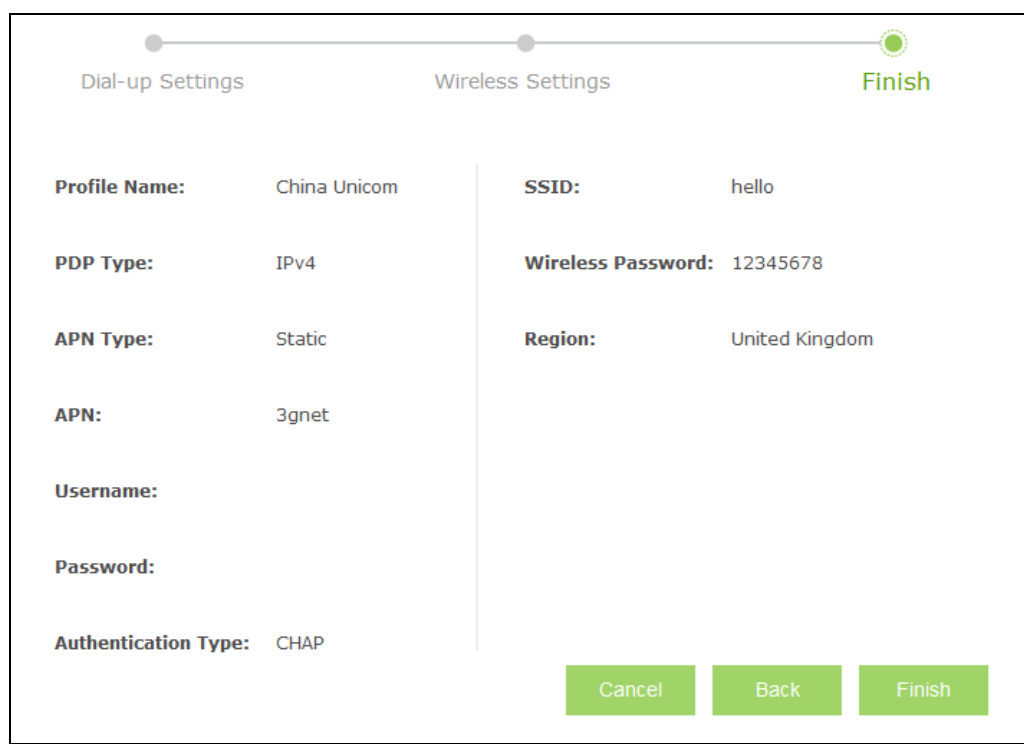

Figure 2-5 Wizard – Finish

# <span id="page-22-0"></span>**Chapter 3.Device Configuration**

After the successful login to the web-based management page of M7300, you will see the main menu listing **Wizard**, **Status**, **SMS** and **Advanced** on the top. In the following parts, these items will be explained in details, about their respective functions and configurations.

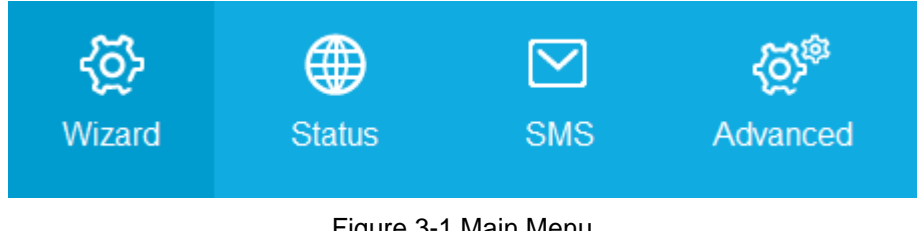

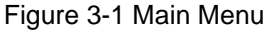

#### <span id="page-22-1"></span>**3.1 Wizard**

<span id="page-22-2"></span>Please refer to [2.4 Quick Setup.](#page-18-0)

#### **3.2 Status**

The Status page displays the current status information about the device. All information is read-only.

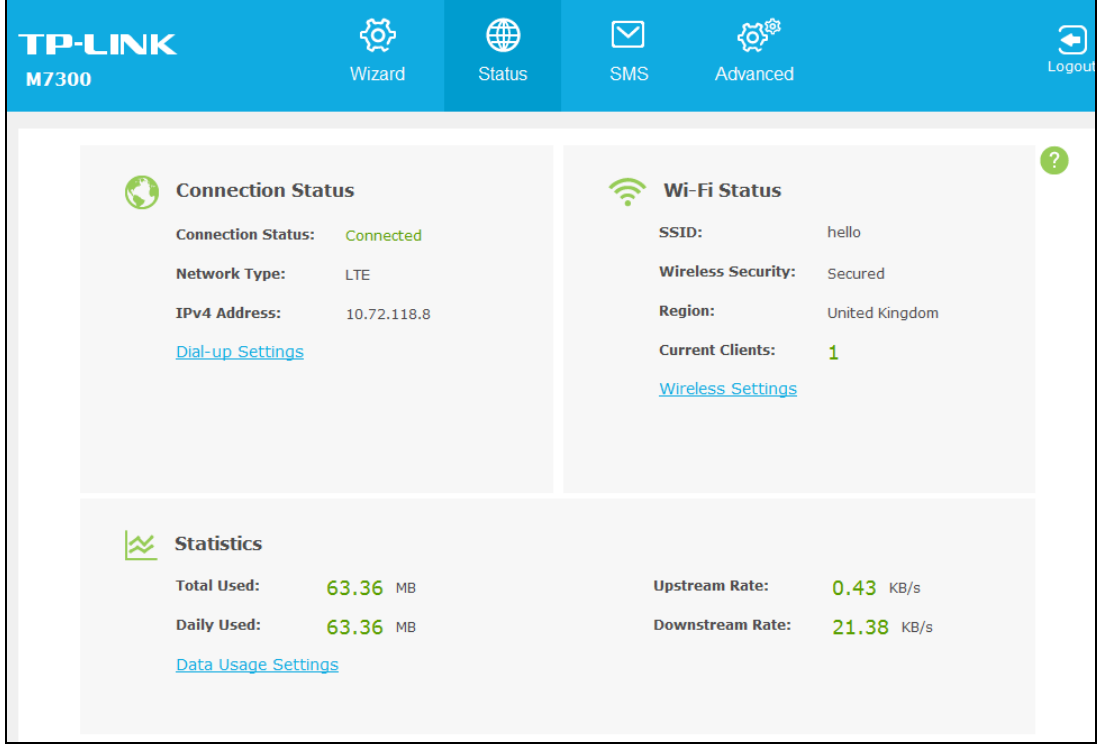

#### Figure 3-2 Status

- **Connection Status:** Displays the device's connection information, including the connection status, network type (for connected state)/SIM card status (for disconnected state) and IP address. Click **Dial-up Settings** to change dial-up settings.
- **Wi-Fi Status:** Displays the device's wireless information, including the SSID, wireless security, region, and current clients. Click **Wireless Settings** to change Wi-Fi settings.

 **Statistics:** Displays the device's data usage statistics, including the data monthly used/total used and the data daily used. The data usage accounting may differ from your carrier's, and it is subject to your carrier's statistics. Click **Data Usage Settings** to change data settings.

#### <span id="page-23-0"></span>**3.3 SMS**

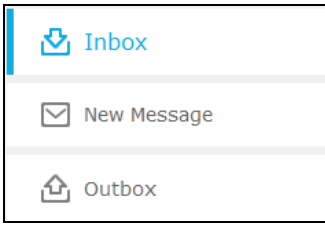

#### <span id="page-23-2"></span>Figure 3-3 SMS Menu

There are three submenus under the **SMS** tab (as shown in [Figure 3-3\)](#page-23-2): **Inbox**, **New Message** and **Outbox**. Click any of them, and you will be able to configure the corresponding functions.

#### <span id="page-23-1"></span>**3.3.1 Inbox**

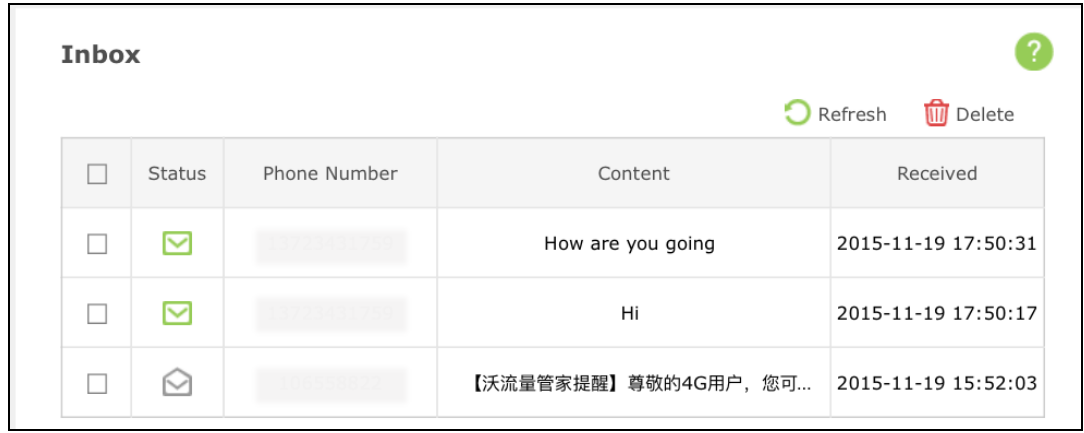

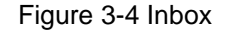

- **Status:** means the message has been read. means the message hasn't been read yet.
- **Phone Number:** Shows the phone number that sent this message.
- **Content:** Click to unfold and read the detailed content of the message.
- **Received:** Shows the time when the message was received.

Click **Refresh** to refresh the inbox, and get any new message.

Click **Delete** to delete the message(s) selected.

#### <span id="page-24-0"></span>**3.3.2 New Message**

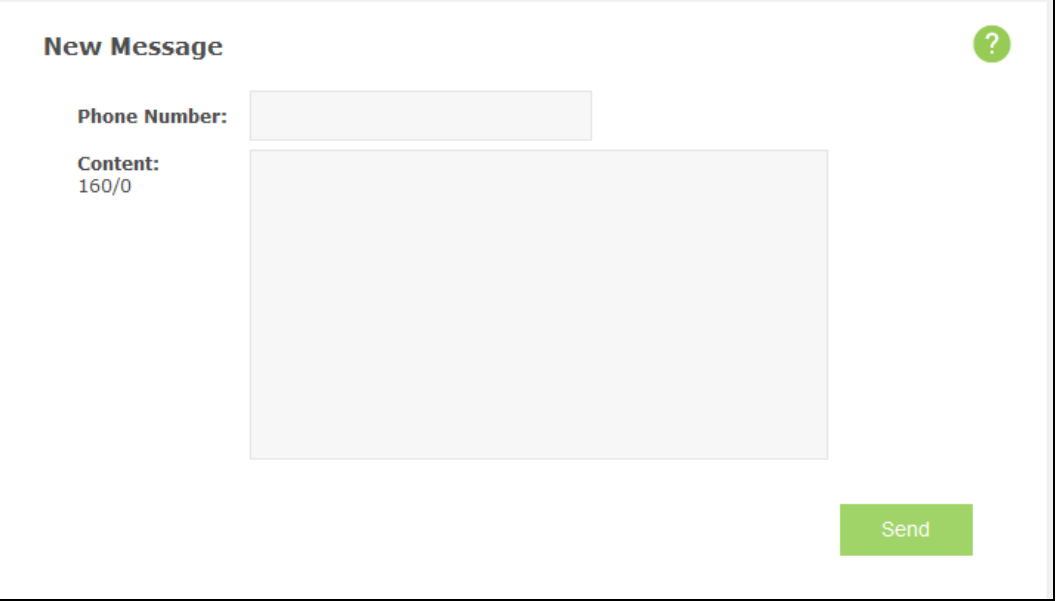

Figure 3-5 New Message

- **Phone Number:** Enter the receiver's phone number.
- **Content:** Text your message in this box. The message you are texting is limited to 160 letters or numbers, any exceeding characters will be sent in the next message. You can send up to five messages each time.

<span id="page-24-1"></span>Click **Send** to send the message.

#### **3.3.3 Outbox**

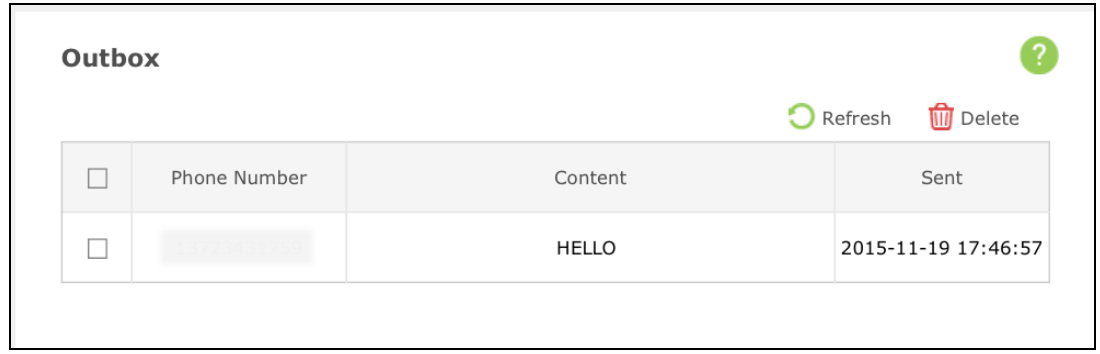

Figure 3-6 Outbox

- **Phone Number:** Shows the phone number that the message was planned to be sent to.
- **Content:** Click to unfold and read the detailed content of the message.
- **Sent:** Shows the time when the message was sent.

Click **Refresh** to refresh the Outbox.

Click **Delete** to delete the message(s) selected.

#### <span id="page-25-0"></span>**3.4 Advanced**

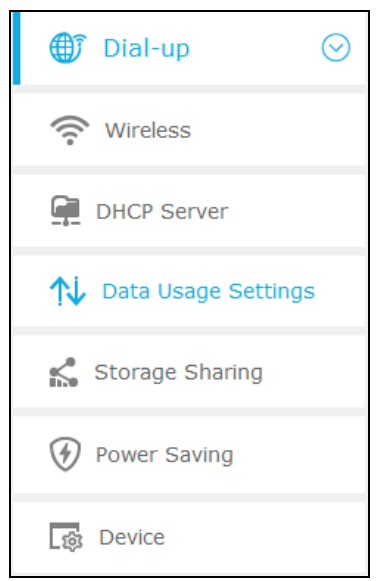

Figure 3-7 Advanced Menu

<span id="page-25-2"></span>There are six submenus under the **Advanced** tab (as shown in [Figure 3-7\)](#page-25-2): **Dial-up**, **Wireless**, **DHCP Server**, **Data Usage Settings**, **Storage Sharing**, **Power Saving** and **Device**. Click any of them, and you will be able to configure the corresponding functions.

#### <span id="page-25-1"></span>**3.4.1 Dial-up**

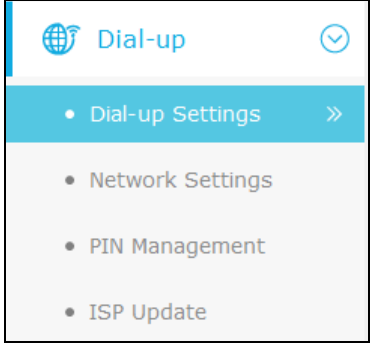

Figure 3-8 Dial-up Menu

#### **3.4.1.1. Dial-up Settings**

You can configure dial-up settings on this page.

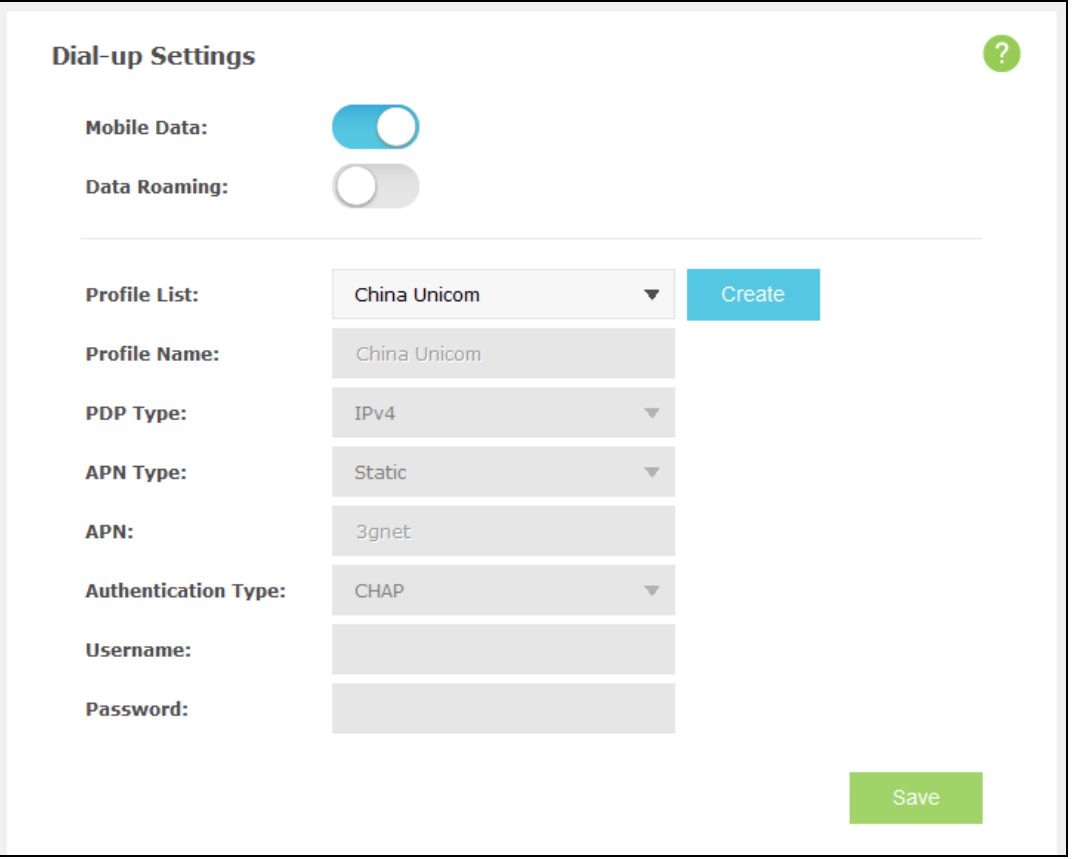

#### Figure 3-9 Dial-up Settings

- **Mobile Data:** It is enabled by default. You can disable it to prohibit Internet access.
- **Data Roaming:** It is disabled by default. If disabled, data service is not allowed when roaming.
- **Profile List:** A list of profile for you to select. If you find any parameters wrong, you can click Create to create a new profile with the right settings (as shown in [Figure 3-10\)](#page-27-0). Select a profile you have created, you can further modify its parameters.
- **Profile Name:** The name of the profile you've selected.
- **PDP Type:** Select the type of your PDP (Packet Data Protocol).
- **APN Type:** Select the type of your APN, either Dynamic or Static. If you select Dynamic, the device will have dynamic APN, which does not need to be specified. If you select Static, you can manually specify your APN.
- **APN:** Access Point Name, provided by your ISP. You need to set APN only after selecting the static APN type. You are recommended to keep the default value.
- **Authentication Type:** Some ISPs need a specific authentication type, please confirm it with your ISP or keep the default value.
	- **None:** No any authentication is needed.
	- **PAP:** Password Authentication Protocol. This protocol allows the device to establish authentication with the peer using two handshakes. Select this option if the ISP requires this authentication type.
	- **CHAP:** Challenge Handshake Authentication Protocol. This protocol allows the device

to establish authentication with the peer using three handshakes and checking the peer identity periodically. Select this option if the ISP requires this authentication type.

 **Username/Password:** Enter the username and password provided by your ISP. These fields are case-sensitive. You are recommended to keep the default value.

Click **Create** to create a new profile.

Click **Save** to save your settings.

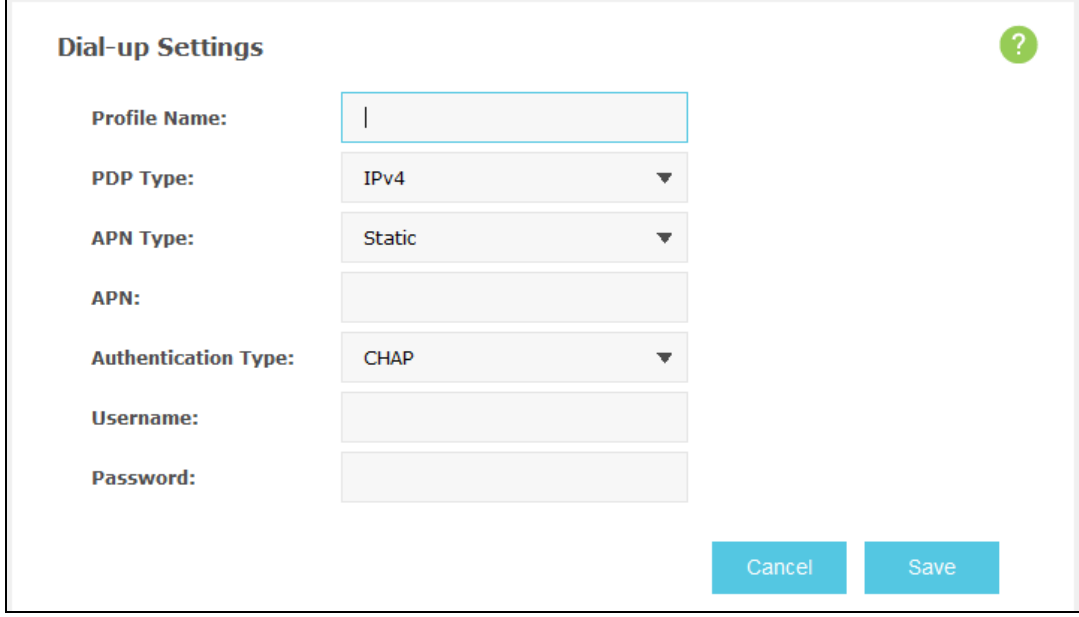

Figure 3-10 New Profile

#### <span id="page-27-0"></span>**3.4.1.2. Network Settings**

You can configure Network Settings on this page.

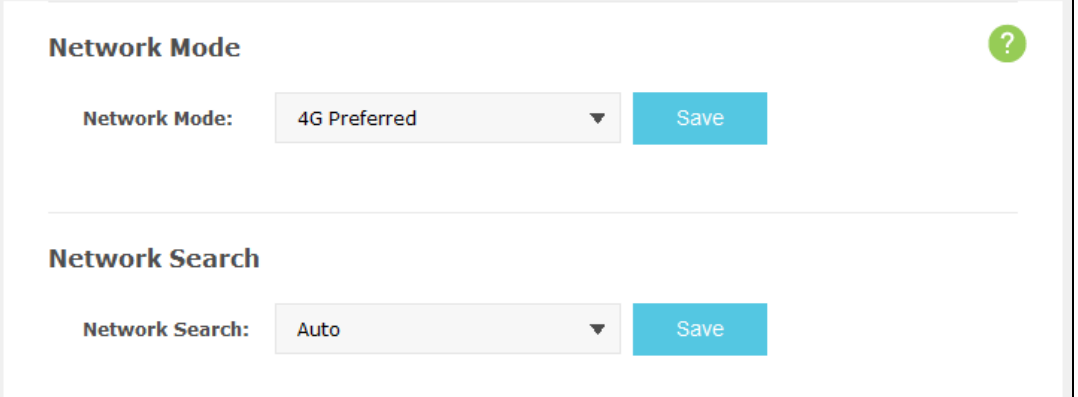

Figure 3-11 Network Settings

- **Network Mode:** The device supports three modes of network connection 4G Preferred, 4G Only, and 3G only. If your SIM card supports WCDMA, select 3G only; if your SIM card supports FDD-LTE, select 4G Preferred or 4G only as you need.
- **Network Search:** The device provides two types of network connection Auto and Manual. Please select the connection mode as you need.
	- **Auto:** The device will automatically establish connection once it's started.

 **Manual:** When you select Manual and click Save, the device will search for mobile networks automatically and you can choose a network with better performance to access, which is related or have cooperation with the network provider of your SIM.

Click **Save** to save your settings.

#### **3.4.1.3. PIN Management**

You can configure your PIN code on this page.

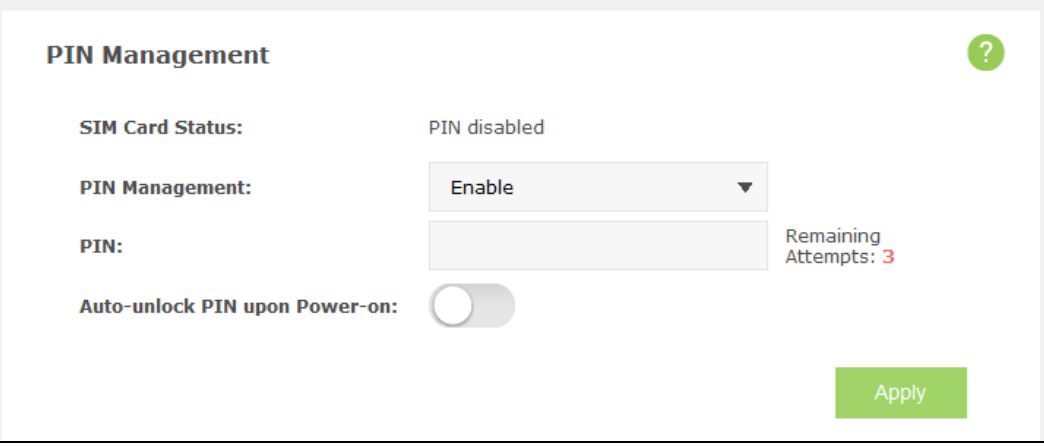

Figure 3-12 PIN Management

- **SIM Card Status:** Shows the status of your SIM card.
- **PIN Management:** You can select whether to enable this function or not. Once the PIN code function is enabled, every time you start the device with this SIM card inserted, you need to enter the PIN code. But you can go to enable the auto-unlock PIN function, which could save you this trouble.
- **PIN:** Personal Identification Number of the SIM card. It consists of 4-8 digits.
- **PUK:** PIN Unlocked Key. It consists of 8 digits.
- **Remaining Attempts:** Shows how many attempts are left for you to try entering the PIN or PUK code. You have 3 attempts at most for entering the PIN code and 10 attempts at most for entering the PUK code. If you accidentally fail in three attempts, the PIN will be locked and you will be required to enter the PUK code that is written on your SIM card (as shown in [Figure 3-13\)](#page-29-0).
- **Auto-unlock PIN upon Power-on:** When the PIN code is required upon device restarting, it will be validated automatically once. If validation failed, you need to enter the PIN code on the Status page.

If the current status of PIN is disabled, you can select **Enable** and set a PIN code, and then click **Apply** to make your settings take effect. While, if the SIM card's current status is PIN enabled and verified, you can select **Disable** and enter the current PIN code, or select **Modify**  and set a new PIN code, and then click **Apply** to make your settings take effect.

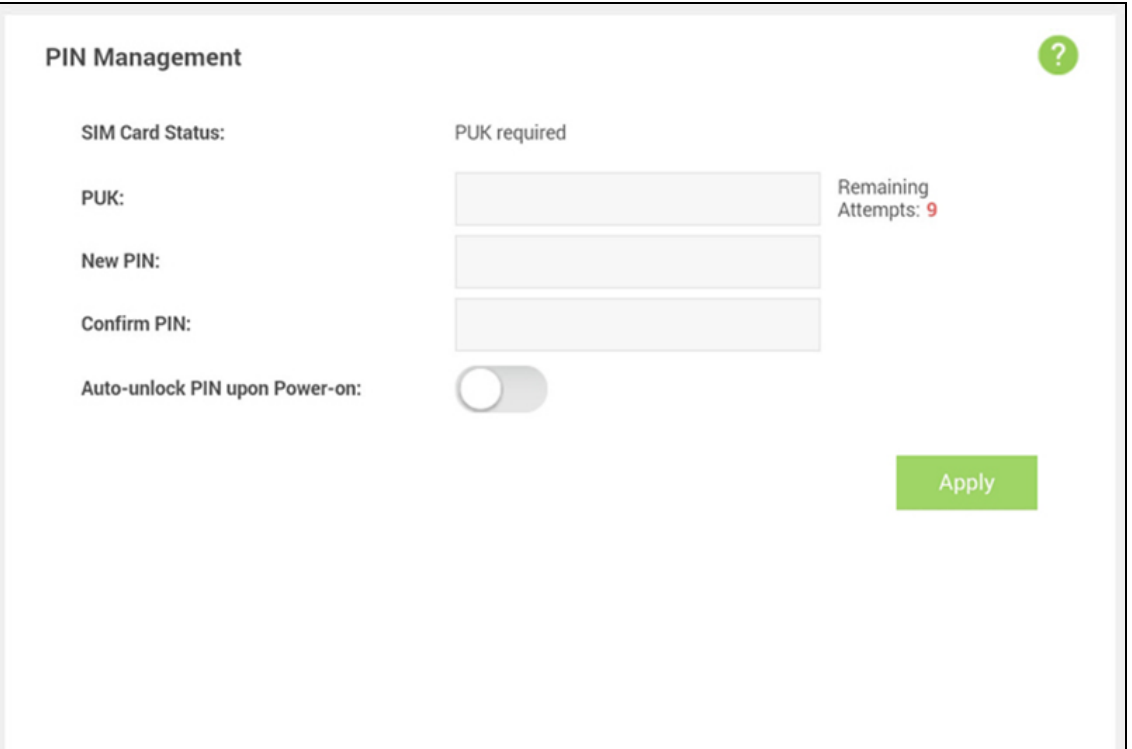

Figure 3-13 PIN Configuration - PUK Decode

<span id="page-29-0"></span>A PUK (PIN Unlocked Key), also known as Personal Unlock Code (PUC), is used in 3GPP mobile phones to Reset a personal identification number (PIN) that has been lost or forgotten. The PUK is a SIM-specific code assigned by the service provider. If a user does not know his or her PUK and is prompted for it, it should be obtained from the service provider.

On the page as shown in [Figure 3-13,](#page-29-0) first enter the PUK code and then set a new PIN code to unlock your SIM card as well as any device with it inserted.

#### **3.4.1.4. ISP Update**

You can update the ISP information on this page.

![](_page_29_Picture_75.jpeg)

Figure 3-14 ISP Update

**ISP Version**: The current ISP Version.

If you want to update the ISP information, please follow the steps below.

- 1) Download the latest ISP update file from the Support page at **www.tp-link.com** to your computer.
- 2) Click **Browse** to locate and select the latest file.
- 3) Click **Update**.
- **Note:**

<span id="page-30-0"></span>Please keep the device powered on during the update process to prevent update fail.

#### **3.4.2 Wireless**

![](_page_30_Picture_8.jpeg)

Figure 3-15 Wireless Menu

Wireless Settings can prevent any intruders from connecting your wireless network, occupying your network resources, hacker-overhearing and hacker-attacking, and thus enhance the security of your wireless network.

#### **3.4.2.1. Basic Settings**

You can configure basic wireless settings on this page.

![](_page_30_Picture_107.jpeg)

Figure 3-16 Wireless Basic Settings

- **Wireless Network Name (SSID):** SSID is short for Service Set Identification, which helps you distinguish different wireless networks. The default SSID of this device is TP-LINK \_XXXX (XXXX stand for the last 4 characters of the MAC address of it.). You can rename it as your preference, but the value is limited to 32 characters and also it's case-sensitive (For example, TEST is NOT the same as test). Later on it will display in the wireless network list searched by your devices.
- **SSID Broadcast:** Select to enable or disable this function. When wireless clients survey the local area for wireless networks to associate with, they will detect the SSID broadcast by the device. If you enable SSID broadcast, the wireless device will broadcast its name (SSID) on the air; otherwise, you have to manually type in the SSID and then you can join its network.
- **Region:** Select your region from the drop-down list. This field specifies the region where the wireless function of the device can be used. It may be illegal to use the wireless function of the device in a region other than one of those specified in this field. If your country or region is not listed, please contact your local government agency for assistance.
- **Channel:** This field determines which operating frequency will be used. The channel list varies with the region. If you select "Auto", then the device will choose the best channel automatically. It is not necessary to change the wireless channel unless you notice interference problems with another nearby access point.
- **Wireless Mode:** This field determines which Wi-Fi network protocol will be used. Without special demands, you are recommended to select 11bgn mixed as Wi-Fi mode. To seek the optimal performance of Wi-Fi hotspot, you are recommended to select the mode that corresponds with your wireless NIC, for instance, if your NIC supports IEEE802.11n specification, 11n only is recommended.
- **Wireless Security:** You are provided two modes of security here: Unsecured and WPA-PSK/WPA2-PSK.WPA-PSK/WPA2-PSK is the WPA-PSK/WPA2-PSK authentication type based on pre-shared passphrase. It's easy to set and secure to use. So it's perfect for SOHO users.
- **Wireless Password:** You can enter 8~63 ASCII characters (case sensitive) or 64 hexadecimal characters (case insensitive) as your wireless password.

Click **Save** to save your settings.

#### **3.4.2.2. Online Clients**

The Online Clients page displays the basic information about the Wi-Fi clients that are currently connected to the device.

|   |                    |                    | O Refresh<br>Block |
|---|--------------------|--------------------|--------------------|
|   | <b>Client Name</b> | <b>MAC Address</b> | IP Address         |
| × | win7-PC            | 14:CF:92:13:6D:78  | 192.168.0.172      |
|   | Shayde-iPad        | 74:81:14:1B:E0:D4  | 192.168.0.140      |

Figure 3-17 Online Clients

- **Client Name:** The name of the Wi-Fi client.
- **MAC Address:** The MAC address of the Wi-Fi client.
- **IP Address:** The IP address of the Wi-Fi client.

Click **Refresh** to update the Wi-Fi client list.

Click **Block** to add the Wi-Fi client(s) selected to the black list.

#### **3.4.2.3. Black List**

The Black List page displays the basic information about the Wi-Fi clients that have been blocked.

![](_page_32_Picture_138.jpeg)

Figure 3-18 Black List

- **ID:** The index of the Wi-Fi client.
- **Client Name:** The name of the Wi-Fi client.
- **MAC Address:** The MAC address of the Wi-Fi client.

Click **Refresh** to update the Wi-Fi client list.

<span id="page-32-0"></span>Click **Resume** to remove the Wi-Fi client(s) selected from the black list.

#### **3.4.3 DHCP Server**

The device is set up by default as a DHCP (Dynamic Host Configuration Protocol) server, which provides the TCP/IP configuration for all the wireless clients that are connected to the device in the LAN.

![](_page_33_Picture_130.jpeg)

Figure 3-19 DHCP Server

- **IP Address:** The IP address of the device, which is used to log in to its web-based management page. The default value is 192.168.0.1.
- **Subnet Mask:** An address code that determines the size of the network. Normally use 255.255.255.0 as the subnet mask.
- **Start IP Address:** This field specifies the first address in the IP address pool. 192.168.0.100 is the default start IP address.
- **End IP Address:** This field specifies the last address in the IP address pool. 192.168.0.199 is the default end IP address.
- **Lease Time:** The lease time is the length of time a network user will be allowed to keep connecting to the device with the current assigned address. Enter the amount of time, in minutes, and the current assigned address will be "leased". The time range is 2 to 2880 minutes. The default value is 120 minutes.
- **Primary DNS Server:** Input the DNS IP address provided by your ISP.
- **Secondary DNS Server:** Input the IP address of another DNS server if your ISP provides two DNS servers. It's optional.

Click **Save** to save your settings.

#### **Note:**

To use the DHCP server function of the device, you should configure all clients in the LAN as "Obtain an IP Address automatically" mode. This function will take effect until the device reboots Wi-Fi.

#### <span id="page-33-0"></span>**3.4.4 Data Usage Settings**

You can configure data usage settings on this page.

![](_page_34_Picture_118.jpeg)

Figure 3-20 Data Settings

- **Total/Monthly Used:** Total/Monthly data used. You can click **Correct** and input the actual data amount to correct the data.
- **Data Usage Limit:** You can enable or disable the function of data usage limit. If enabled, you can set the data quota.
- **Total/Monthly Allowance:** Set the allowed amount of total/monthly data. When data usage exceeds the allowance, the device will disconnect Internet and display a message on the screen asking whether to connect Internet.
- **Monthly Data Statistic:** You can enable or disable the function of traffic data Resetting.
- **Start Date:** Enable the function and schedule a date, the data will Reset to zero on the date. If disabled, total data information is displayed. If enabled, monthly data information is displayed.

<span id="page-34-0"></span>Click **Save** to save your settings.

#### **3.4.5 Storage Sharing**

You can configure storage sharing on this page.

![](_page_34_Picture_119.jpeg)

Figure 3-21 Storage Sharing

- **Access Mode:** You can access the SD storage by USB or Wi-Fi.
	- **By USB:** Connect the device with a USB cable to access the SD card directly.

 **By Wi-Fi:** If you are using a windows laptop, then it is very easy to visit the Micro-SD storage sharing. But if you are using an Android device or an IOS device, then you can use tpMiFi APP to help you visit the Micro-SD storage sharing.

![](_page_35_Picture_107.jpeg)

 **Login Permission:** If you choose the Wi-Fi access mode, you can set it signed or anonymous for users to access.

If you have chosen the Wi-Fi access mode, please refer to the following steps to visit the Micro-SD storage sharing.

#### **For Windows device:**

- 1) Connect your computer to M7300 wirelessly.
- 2) Open **Run** in your computer and input the IP address of your M7300. Here is "\\192.168.0.1" by default. Then click **OK** to continue.

![](_page_35_Picture_108.jpeg)

3) For anonymous access, you can visit the Micro-SD storage now. For signed access, Enter your login username and password in this authentication window, click **OK**. Then you can visit the Micro-SD storage sharing.

![](_page_36_Picture_72.jpeg)

#### **For Android / IOS device:**

You can use tpMiFi APP to access the Micro-SD storage in your M7300.

1) Search for and install the tpMiFi mobile app from the Apple App Store or Google Play, or simply scan the QR code.

![](_page_36_Picture_5.jpeg)

- 2) Connect your mobile device to the M7300's wireless network.
- 3) Launch tpMiFi and enter **admin** to log in.
- 4) Click **SD Sharing** to visit the Micro-SD storage sharing.

![](_page_36_Picture_9.jpeg)

#### <span id="page-37-0"></span>**3.4.6 Power Saving**

You can configure power saving on this page.

![](_page_37_Picture_117.jpeg)

Figure 3-22 Power Saving

- **Power Saving Mode:** It's enabled by default. If enabled, you can save power by changing the Wi-Fi Range and Auto-disable Time. If disabled, the Wi-Fi will not be shut down and you can have the largest Wi-Fi coverage.
- **Wi-Fi Range:** Select a Wi-Fi range.
	- **Large:** Provides larger Wi-Fi coverage but shorter battery life.
	- **Medium:** Provides medium Wi-Fi coverage and battery life.
	- **Small:** Provides smaller Wi-Fi coverage but longer battery life.
- **Wi-Fi Auto-disable Time:** If no clients connect to the device's wireless network in a period of time (10 minutes by default), the Wi-Fi will be shut down. You can press the power button to resume the Wi-Fi.

<span id="page-37-1"></span>Click **Save** to save your settings.

#### **3.4.7 Device**

![](_page_37_Figure_13.jpeg)

Figure 3-23 Device menu

Under **Device** menu, you can do such configurations as restoring all the settings of the device to its factory defaults, rebooting the device, and checking some information about the device. As follows, we will explain them in details.

#### **3.4.7.1. Firmware Update**

You can update the firmware of the device on this page.

![](_page_38_Picture_118.jpeg)

Figure 3-24 Firmware Update

- **Firmware Version:** The current firmware version.
- **Update via the cloud server:** Update your firmware automatically by using the Internet. Click **Check for Updates** to search for new firmware version.

**New Version:** This field displays the version number of the new firmware. You can click the version number to download the firmware or click **Release Note** to view the update details.

**Update via the local server:** Update your firmware by using the update file that has been downloaded from website [www.tp-link.com.](http://www.tp-link.com/)

Click **Browse** to select the update file on your local computer.

Click **Update** to update the firmware.

#### **3.4.7.2. Factory Defaults**

You can restore the device to its factory default settings when necessary.

![](_page_38_Picture_119.jpeg)

Figure 3-25 Restore to factory defaults

Click **Restore** to reset all configuration settings to their default values. All of the settings you have saved will be lost when the default settings are restored.

You can restore the following factory default values:

- Default **Password**: admin
- Default **IP Address**: 192.168.0.1
- Default **Subnet Mask**: 255.255.255.0

#### **3.4.7.3. Account Management**

You can change your login password on this page.

![](_page_39_Picture_110.jpeg)

Figure 3-26 Account Management

- **Old Password:** The old password that is used to log in to the device.
- **New Password:** The new password you are going to set to log in to the device.
- **Confirm Password:** Enter the new password again for confirmation.

#### **Note:**

If you can't access the SD card via Wi-Fi after changing the login user password, please log out or reboot your computer and then try again.

Click **Save** to save your settings.

#### **3.4.7.4. Shutdown**

![](_page_40_Picture_89.jpeg)

Figure 3-27 Shutdown

Click **Reboot** to reboot the device. Click **Power Off** to shut down the device.

#### **3.4.7.5. Time Settings**

![](_page_40_Picture_90.jpeg)

Figure 3-28 Time Settings

- **Time Zone:** Select your local time zone.
- **Date:** Display your local date.
- **Time:** Display your local time.

Click **Save** to save your settings.

#### **3.4.7.6. System log**

This page displays the device's information about system logs, including log ID, time, type, level and content.

|                | <b>System Log</b> |                   |             |                                        |                 |
|----------------|-------------------|-------------------|-------------|----------------------------------------|-----------------|
| Log Type:      | <b>ALL</b>        | <b>Log Level:</b> | <b>ALL</b>  | Refresh                                | A Clear         |
| ID             | Time              | Type              | Level       | Content                                |                 |
| 1              | 11-20 02:01:12    | <b>DHCP</b>       | <b>INFO</b> | DHCPACK(bridge0) 192.168.0.172 win7-PC |                 |
| $\overline{2}$ | 11-20 02:01:12    | <b>DHCP</b>       | <b>INFO</b> | DHCPINFORM(bridge0) 192.168.0.172      |                 |
| 3              | 11-20 01:56:58    | <b>DHCP</b>       | <b>INFO</b> | DHCPACK(bridge0) 192.168.0.172 win7-PC |                 |
| 4              | 11-20 01:56:58    | <b>DHCP</b>       | <b>INFO</b> | DHCPINFORM(bridge0) 192.168.0.172      |                 |
| 5              | 11-20 01:52:36    | <b>DHCP</b>       | <b>INFO</b> | DHCPACK(bridge0) 192.168.0.172 win7-PC |                 |
| 6              | 11-20 01:52:36    | <b>DHCP</b>       | <b>INFO</b> | DHCPINFORM(bridge0) 192.168.0.172      |                 |
| 7              | 11-20 01:39:22    | <b>DHCP</b>       | <b>INFO</b> | DHCPACK(bridge0) 192.168.0.172 win7-PC |                 |
| 8              | 11-20 01:39:22    | <b>DHCP</b>       | <b>INFO</b> | DHCPINFORM(bridge0) 192.168.0.172      |                 |
|                |                   |                   |             | $\blacktriangleleft$                   | 1, 2, 3, 4<br>⊪ |
|                |                   |                   |             |                                        | Save Logs       |

Figure 3-29 System log

Click **Refresh** to update the log list.

Click **Clear** to delete all the logs.

Click **Save Logs** to save the logs to your local computer.

#### **3.4.7.7. About Device**

You can view the related information about this device on this page.

![](_page_42_Picture_79.jpeg)

Figure 3-30 Device Information

- **Model:** The model of the device.
- **Firmware Version:** The current firmware version.
- **Hardware Version:** The current hardware version.
- **IMEI:** International Mobile Equipment Identity. Composed of 15 digits, it is unique and thus used to identify individual mobile equipment.
- **MAC Address:** The physical address of the device.
- **IMSI:** International Mobile Subscriber Identification Number. It is used to distinguish mobile users. This parameter is hidden if the SIM card does not allow obtaining this information.
- **SIM Number:** Number of the SIM card. This parameter is hidden if the SIM card does not allow obtaining this information.

# <span id="page-43-0"></span>**Appendix A: FAQ**

#### **FAQ1. What should I do if I cannot log into the web-management page?**

- 1) Verify that your device is connecting to the M7300.
- 2) Verify that you entered the correct IP address [http://192.168.0.1](http://192.168.0.1/) or [http://tplinkmifi.net.](http://tplinkmifi.net/)
- 3) Verify that your device is obtaining an IP address automatically.

#### **FAQ2. What should I do if I cannot access the Internet?**

#### Tip 1: Check PIN status

Open your web browser and type **http://tplinkmifi.net** or **http://192.168.0.1** into the address bar on your PC, then enter the default password **admin**, and click **Login**. If the current SIM card status is "**PIN Locked**", you will need to unlock it using the PIN code.

![](_page_43_Picture_208.jpeg)

#### Tip 2. Verify the ISP parameters

- 1) Open your web browser and type **http://tplinkmifi.net** or **http://192.168.0.1** into the address bar on your PC, then enter the default password **admin**, and click **Login**. Go to **Advanced > Dial-up** to verify the parameters (i.e. APN, Username, and Password) provided by your ISP are correctly entered.
- 2) If not, click **Create** to create a new profile with the correct information, then choose the new created profile from the Profile List.

#### Tip 3. Check the Data Roaming settings

- 1) If your SIM card is operated in a roaming service area, open your web browser and type **http://tplinkmifi.net** or **http://192.168.0.1** into the address bar on your PC, then enter the default password **admin**, and click **Login**.
- 2) Go to **Advanced > Dial-up** and enable the **Data Roaming** option.

#### Tip 4. Check Mobile Data

Open your web browser and type **http://tplinkmifi.net** or **http://192.168.0.1** into the

address bar on your PC, then enter the default password **admin**, and click **Login**. Go to **Advanced > Dial-up** to verify that **Mobile Data** is On. If not, enable this option.

#### Tip 5. Check Data Limit

Open your web browser and type **http://tplinkmifi.net** or **http://192.168.0.1** into the address bar on your PC, then enter the default password **admin**, and click **Login**. Go to **Advanced > Data Usage Settings** to check whether your data usage has exceeded the Total/Monthly allowance.

#### **FAQ3. How do I restore factory default settings?**

#### Tip 1:

Open your web browser and type **http://tplinkmifi.net** or **http://192.168.0.1** into the address bar on your PC, then enter the default password **admin**, and click **Login**. Go to "**Advanced->Device->Factory Defaults**", and click **Restore**.

#### $Tip 2:$

While the M7300 is powered on, remove the cover. Use a pin to press and hold the Reset button until all LEDs turn on momentarily.

![](_page_44_Figure_9.jpeg)

#### **Note:**

Once the M7300 is restored, all the current configurations will be lost and you may need to reconfigure it.

#### **FAQ4. How to share 3G/4G connection via USB?**

This function (also called as RNDIS) is plug and play in windows Vista, windows 7 and windows 8. But in windows XP, you will need to install the driver manually.

#### **For windows XP:**

Step 1: After you have connected your M7300 to a windows XP computer via USB, there will be a popup window like this. Choose "no, not this time" and click **next**.

![](_page_45_Picture_1.jpeg)

Step 2: Choose "Install from a list or specific location (Advanced)" and click **next**.

![](_page_45_Picture_57.jpeg)

Step 3: Choose "Don't search. I will choose the driver to install." and click **next**.

![](_page_45_Picture_5.jpeg)

Step 4: Click **Next** to continue.

![](_page_46_Picture_1.jpeg)

Step 5: Choose "**Have Disk -> Browse**". Then choose the driver you have downloaded from TP-LINK website and click **Open**.

![](_page_46_Picture_79.jpeg)

Step 6: Click **OK** to continue.

![](_page_46_Picture_5.jpeg)

Step 7: Click **Next** to continue.

Step 8: You may get a warning like this. Please just ignore it.

![](_page_47_Picture_2.jpeg)

Step 9: Click **Finish**, then this windows XP computer will be able to go to Internet.

![](_page_47_Picture_4.jpeg)

# <span id="page-48-0"></span>**Appendix B: Configuring the PC**

In this section, we'll introduce how to install and configure the TCP/IP correctly in Windows 7. First make sure your Ethernet Adapter is working, refer to the adapter's manual if needed.

1) On the Windows taskbar, click the **Start** button, and then click **Control Panel**.

![](_page_48_Picture_4.jpeg)

2) Click the **View network status and tasks**.

![](_page_48_Picture_76.jpeg)

3) Click the **Change adapter settings**.

![](_page_49_Picture_1.jpeg)

4) Click the right button, and Select **Properties**.

![](_page_49_Figure_3.jpeg)

5) In the prompt page that showed below, double click on the **Internet Protocol Version 4 (TCP/IPv4)**.

![](_page_50_Picture_55.jpeg)

6) The following **Internet Protocol Version 4 (TCP/IPv4) Properties** window will display and the **IP Address** tab is open on this window by default.

You have two ways to configure the **TCP/IP** protocol below:

#### **Setting IP address automatically**

Select **Obtain an IP address automatically**, Choose **Obtain DNS server address automatically**, as shown in the Figure below:

![](_page_51_Picture_67.jpeg)

- **Setting IP address manually**
- a. Select **Use the following IP address** radio button. And the following items available.
- b. If the Device's LAN IP address is 192.168.0.1, type IP address is 192.168.0.x (x is from 2 to 254), and **Subnet mask** is 255.255.255.0.
- c. Type the Device's LAN IP address (the default IP is 192.168.0.1) into the **Default gateway** field.
- d. Select **Use the following DNS server addresses** radio button. In the **Preferred DNS Server** field you can type the DNS server IP address, which has been provided by your ISP.

![](_page_52_Picture_22.jpeg)

7) Now click **OK** to keep your settings.

# <span id="page-53-0"></span>**Appendix C: Specifications**

![](_page_53_Picture_156.jpeg)

# <span id="page-54-0"></span>**Appendix D: Glossary**

- **802.11n -** 802.11n builds upon previous 802.11 standards by adding MIMO (multiple-input multiple-output). MIMO uses multiple transmitter and receiver antennas to allow for increased data throughput via spatial multiplexing and increased range by exploiting the spatial diversity, perhaps through coding schemes like Alamouti coding. The Enhanced Wireless Consortium (EWC) [3] was formed to help accelerate the IEEE 802.11n development process and promote a technology specification for interoperability of next-generation wireless local area networking (WLAN) products.
- **802.11b -** The 802.11b standard specifies a wireless networking at 11 Mbps using direct-sequence spread-spectrum (DSSS) technology and operating in the unlicensed radio spectrum at 2.4GHz, and WEP encryption for security. 802.11b networks are also referred to as Wi-Fi networks.
- **802.11g -** specification for wireless networking at 54 Mbps using direct-sequence spread-spectrum (DSSS) technology, using OFDM modulation and operating in the unlicensed radio spectrum at 2.4GHz, and backward compatibility with IEEE 802.11b devices, and WEP encryption for security.
- **DHCP** (**D**ynamic **H**ost **C**onfiguration **P**rotocol) **-** A protocol that automatically configure the TCP/IP parameters for the all the PC(s) that are connected to a DHCP server.
- **ISP** (**I**nternet **S**ervice **P**rovider) **-** A company that provides access to the Internet.
- **SSID -** A **S**ervice **S**et **Id**entification is a thirty-two character (maximum) alphanumeric key identifying a wireless local area network. For the wireless devices in a network to communicate with each other, all devices must be configured with the same SSID. This is typically the configuration parameter for a wireless PC card. It corresponds to the ESSID in the wireless Access Point and to the wireless network name.
- **Wi-Fi -** A trade name for the 802.11b wireless networking standard, given by the Wireless Ethernet Compatibility Alliance (WECA, see http://www.wi-fi.net), an industry standards group promoting interoperability among 802.11b devices.
- **WLAN** (**W**ireless **L**ocal **A**rea **N**etwork) **-** A group of computers and associated devices communicate with each other wirelessly, which network serving users are limited in a local area.